## 1-7. 発注図を開くガイドの機能追加

読み込む外部ファイルデータによって、発注図を開くガイドでファイ ルを選択すると、図面がどこに有るのか分からない極小サイズのデー タや、原図領域から遠く外れているため見えないようなデータの場合、 前回までは小さく表示されていましたが、今回からは、自動で拡大し ます。

また、1 ファイル内に複数の図面が格納されているようなデータの場 合、前回まではすべて読み込んでからの作業でしたが、今回からは、 予め必要なページのみ選択して配置ができます。

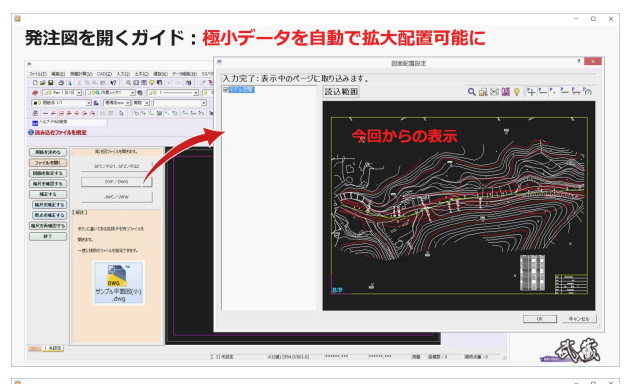

発注図を開くガイド:取り込むページの選択が可能に

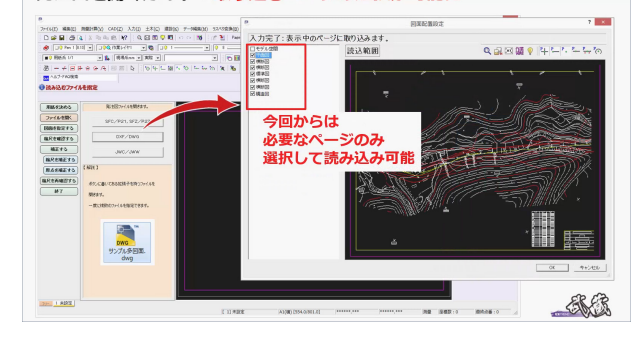

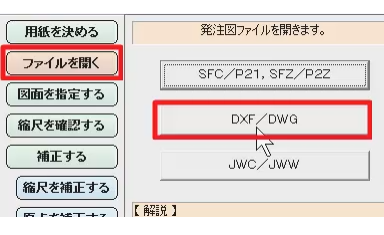

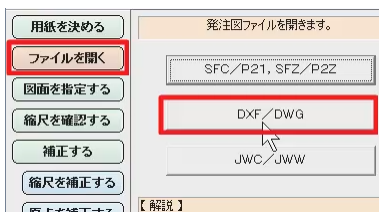

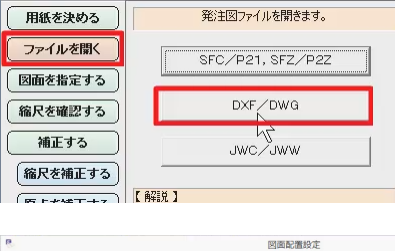

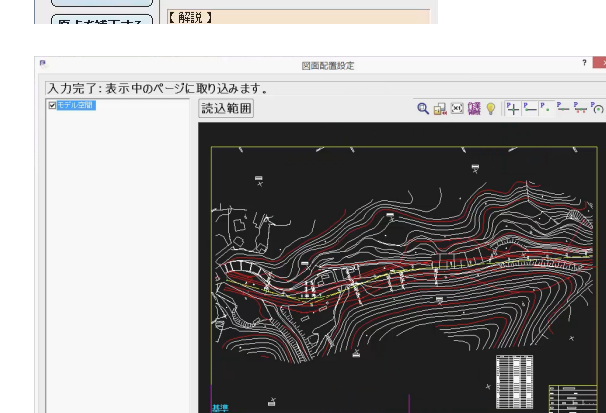

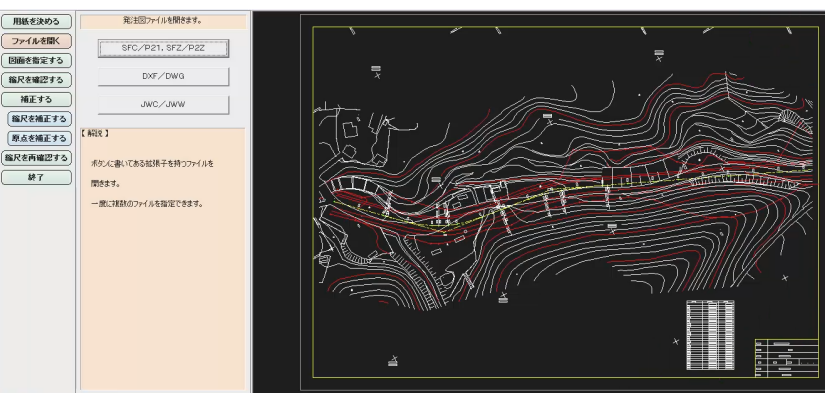

極小データの場合で確認してみましょう。

比較のために、まずは、新規の CAD にファイルをドロップしてみまし ょう。

[ファイル] - [外部ファイルを開く]で取り込む場合も同様です。 画面右上の縮小ボタンをクリックし、デスクトップの DWG データを ドロップします。

図面配置設定で小さく表示されたことが確認できます。

[終了]をクリックし、今度は「発注図を開くガイド]で取り込んで みましょう。

[ファイル] - [発注図を開くガイド]を選択します。

用紙を設定し、[ファイルを開く]を選択してファイル種類で [DXF/DWG]をクリックします。

デスクトップの DWG データを選択し、[開く] をクリックします。 同じデータを選択して取り込みましたが、図面配置設定で、こちらは 拡大表示されました。

このように、データが極小でどこにあるのか分からないようなデータ の場合も、[発注図を開くガイド]で選択することで、自動で拡大表示 ができます。

[OK]をクリックし、確認のメッセージも[OK]をクリックします。 CAD 上に図面配置設定画面で見たままの状態で配置されたことが確認 できます。

左のガイドバーに従い、図面に正しい縮尺情報を持たせましょう。 [図面を指定する]選択し、[平面図]をクリックします。 この図面は、縮尺が「1/1」のため選択した用紙サイズに合わせた縮尺 に変更します。

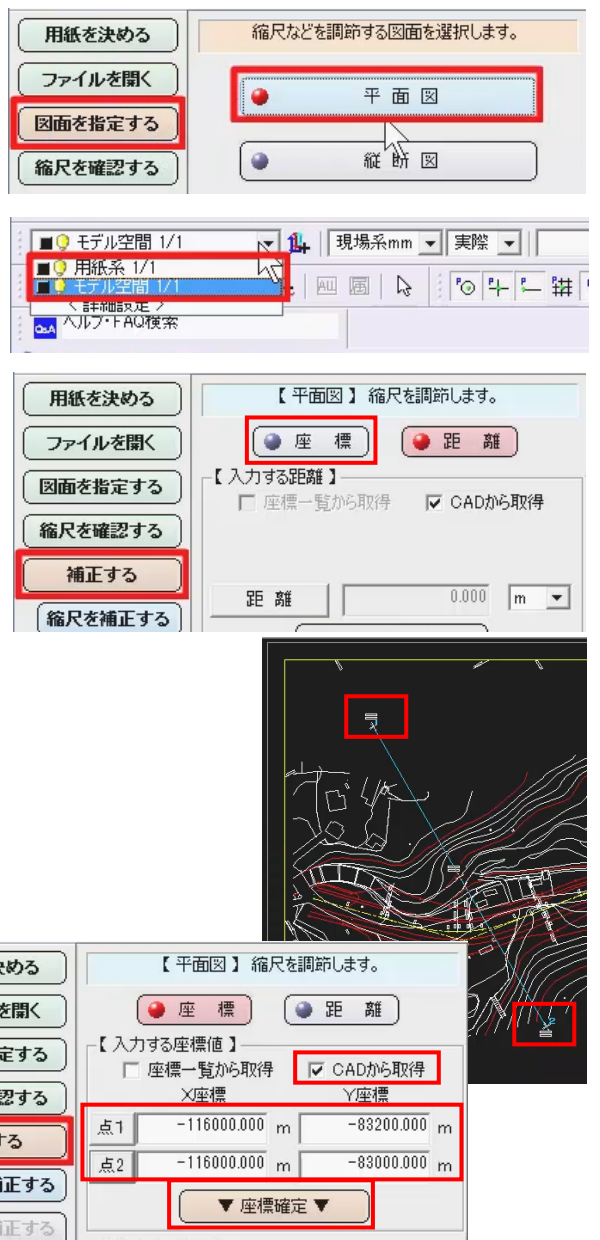

縮尺はあっていないことが分かっている場合は、[縮尺を確認する]は 行なわず、次の[補正する]を選択します。 操作のヒントが表示されます。

[OK] をクリックします。

座標 2 点で補正するか、距離 2 点で補正するかを選択します。 今回は「座標]をクリックし、操作のヒントは「OK]をクリックしま す。

図面上の座標値の分かる 2 点を順にクリックします。 今回は、図面上に書かれている座標値をクリックして取得します。 [点1]をクリックし、1点目を拡大表示します。 [CAD から取得]が ON であることを確認し、順に X 座標、Y 座標を それぞれクリックして取得します。 [点 2] をクリックし、2点目を拡大表示します。 同様に、X 座標、Y 座標をそれぞれクリックして取得します。

2 点の XY 座標が入力できたことを確認し、[座標確定] をクリックし ます。

クリックした 2 点と座標値から縮尺が逆算で求まり、図面の原点座標 や回転角も表示されます。 [縮尺確定]をクリックします。

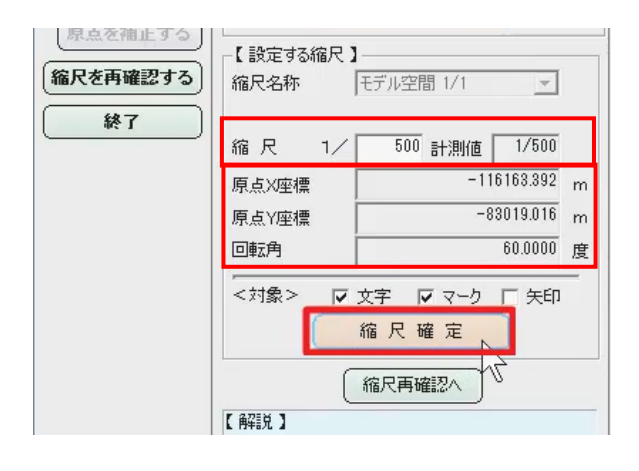

メッセージは[OK]をクリックします。 縮尺が補正計算で求めた「1/500」になったことが確認できます。 [終了] をクリックします。

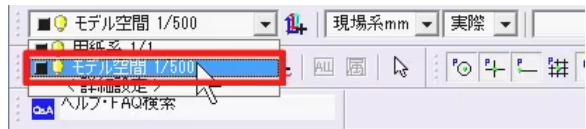